# Henkilökohtaisen tentin laatiminen ja arviointi Examissa

- **Henkilökohtaisen tentin voit osoittaa tietylle opiskelijalle tai opiskelijoille. Opiskelija/opiskelijat saavat sähköpostia, kun tenttiin voi varata ajan. Tentti näkyy Examin työpöydällä, kun hän kirjautuu Examiin.**
- Henkilökohtainen tentti on lähtökohtaisesti kertaluonteinen eli mikäli opiskelijan tentti arvioidaan hylätyksi, tee uusi henkilökohtainen tentti.

# A. Henkilökohtaisen tentin luominen:

Kirjaudu utu-tunnuksellasi Exam –järjestelmään:<https://exam.utu.fi/>

- **Käytä Firefox- tai Chrome –selainta**
- Valitse rooliksi Tentaattori, jos järjestelmä pyytää valitsemaan käyttäjäroolin. Jos Tentaattori-roolia ei näy tai se ei avaudu oletuksena lähetä viesti[ä exam@utu.fi](mailto:exam@utu.fi)

## Luo tentti ja lisää tentin tiedot

1. **Luo henkilökohtainen tentti** valitsemalla sivun ylälaidasta "Uusi tentti" > Henkilökohtainen tentti

Uusi tentti

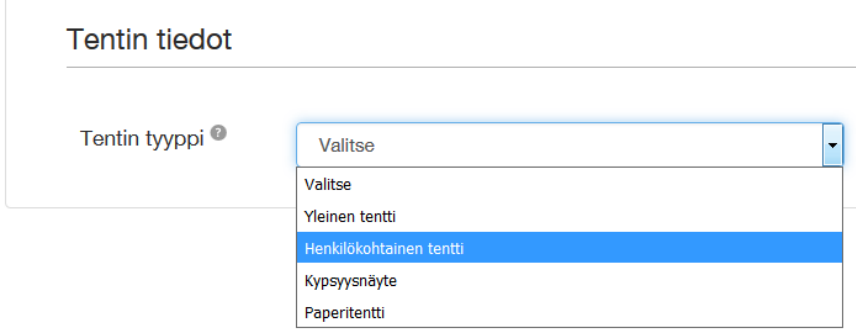

2. Li**itä tentti opintojaksoon kirjoittamalla Pepin opintojakson toteutuksen koodi** > Valitse näkyvä opintojakso ja "jatka" ja kirjoita tentille nimi.

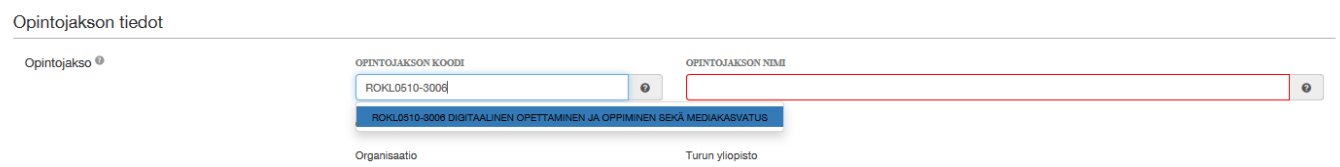

## **3. Lisää tentin tiedot**

**Kirjoita opintojakson nimi:** Opintojakson nimi näkyy opiskelijalle. Yhden opiskelijan henkilökohtaiseen tenttiin nimeksi suositellaan opintojakson nimeä sekä opiskelijan nimeä ja/tai opiskelijanumeroa (nimen mukaan tentti löytyy myös opettajan työpöydältä)

Usean opiskelijan tentissä nimessä suositellaan opintojakson nimeä ja esim. aikaväliä, jolloin tentti on tehtävissä

**Valitse tenti kieli:** tämä kieli tieto siirtyy rekisteriin opintojakson suorituskielenä. Jos valitset muun kielen kuin suomi, poista suomi, koska kahta kieltä ei voi siirtää rekisteriin. Kielivalinta ei vaikuta siihen, millä kielellä tentti näkyy opiskelijalle, kysymykset näkyvät sillä kielellä, jolla ne on tehty tenttiin.

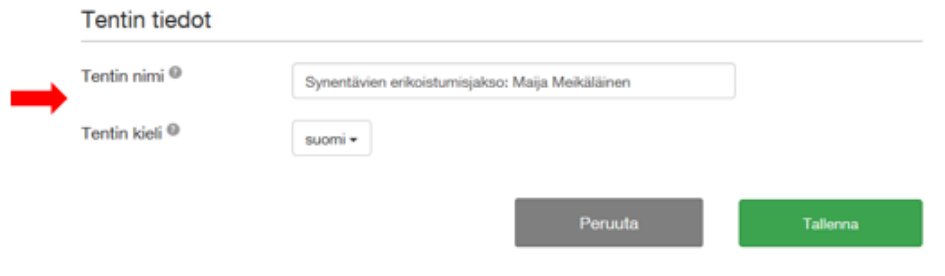

Voit lisästä myös toisen opettajan tenttiin [tentaattoriksi tai arvioijaksi](https://utuguides.fi/c.php?g=657040&p=4622863#s-lib-ctab-14514791-1) (monen opettajan tentissä huomioitavaa)

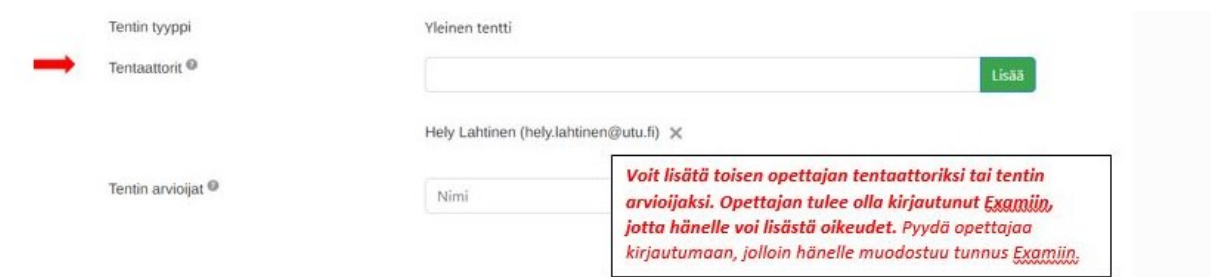

#### **4. Lisää liitteet:**

- Voit lisätä tenttiin yhden liitemateriaali. Liite voi olla pdf- tai kuvatiedostona taikka jollakin koneella [olevalla ohjelmalla](https://utuguides.fi/c.php?g=657040&p=4622885#s-lg-box-wrapper-17104097) tehty tiedosto.
- Myös kysymyksiin voi lisätä liitteitä, (ks[. kysymysten laatimisen ohje\)](https://utuguides.fi/c.php?g=657040&p=4622885#s-lg-box-14555400).

## **5. Lisää ohjeistus:**

- Kirjoita tarvittaessa tentissä opiskelijalle näkyvä **vastaamisohje** (esim. moneenko kysymykseen tulee vastata tai muistutus että liitteet tulee liittää suoritukseen tentin aikana.)
- **Varauksen aikana näkyvään ohjeistukseen** on hyvä kirjottaa tentin sisältö/vaatimukset/materiaalit.

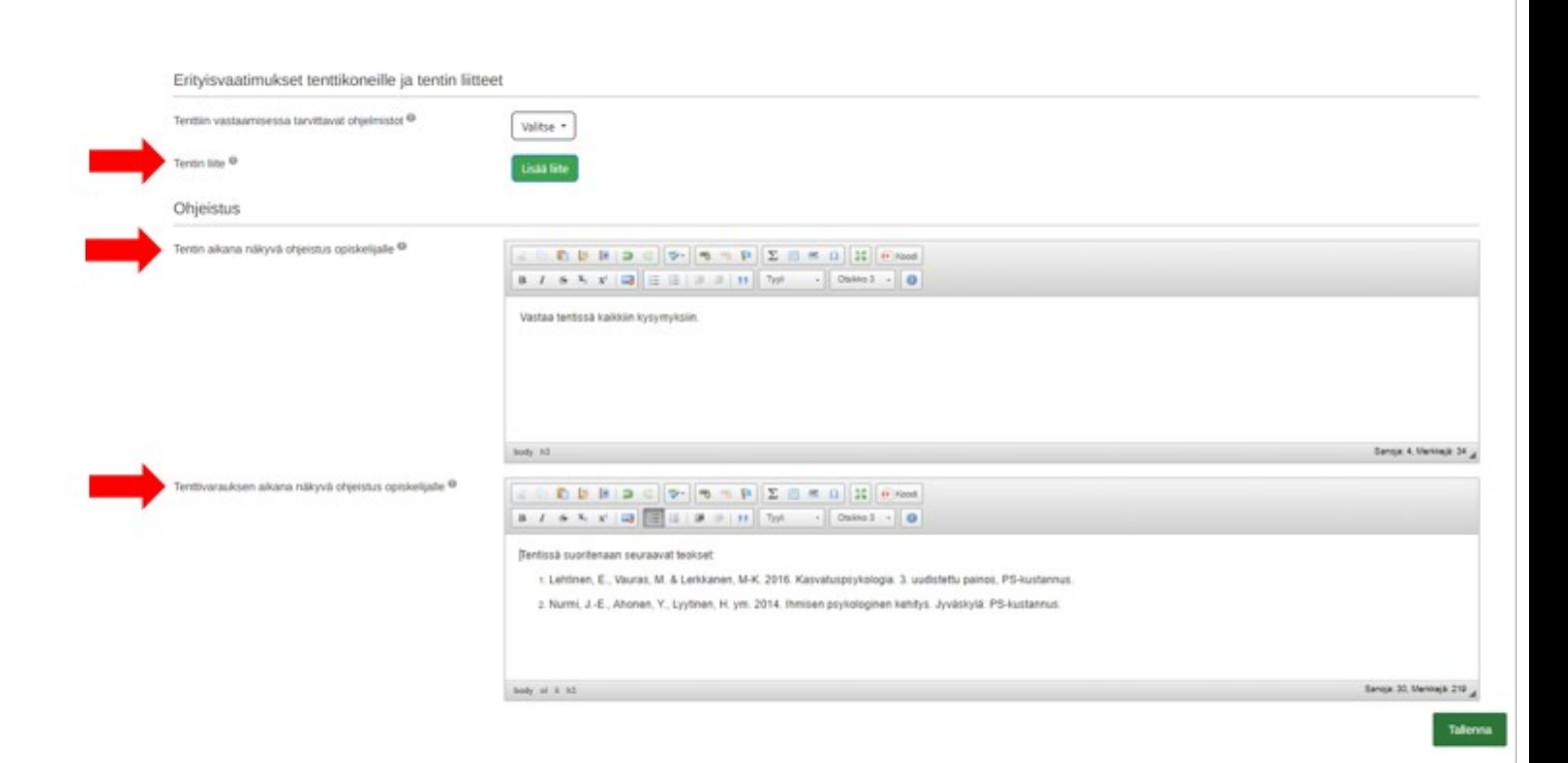

## Lisää kysymykset tenttiin

Siirry "Kysymykset" välilehdelle:

- 1. Kirjoita "Aihealueen nimi" kohtaan esim. teoksen nimi, jota kysymykset koskevat tai vain "kysymys" tai "kysymykset" ja halutessasi aihealueen kysymysten numerot.
- 2. Kirjoita kuvaus kenttään tarvittaessa esim. aihealueen kysymysten vastausohje (esim. jos kysymykset vaihtoehtoisia, vastauksen pituus tms. ohjeita). Kuvauksen voi jättää myös tyhjäksi.
- 3. **Tallenna aihealueen tiedot ennen kysymysten lisäämistä**

**Aihealueet sivuttavat tenttikysymykset.** Jos haluat että kaikki kysymykset näkyvät opiskelijalle samalla sivulla, tee kysymykset yhden aihealueen alle.

4. **Lisää kysymykset.** Luo kysymys valitsemalla "+ Lisää uusi kysymys"

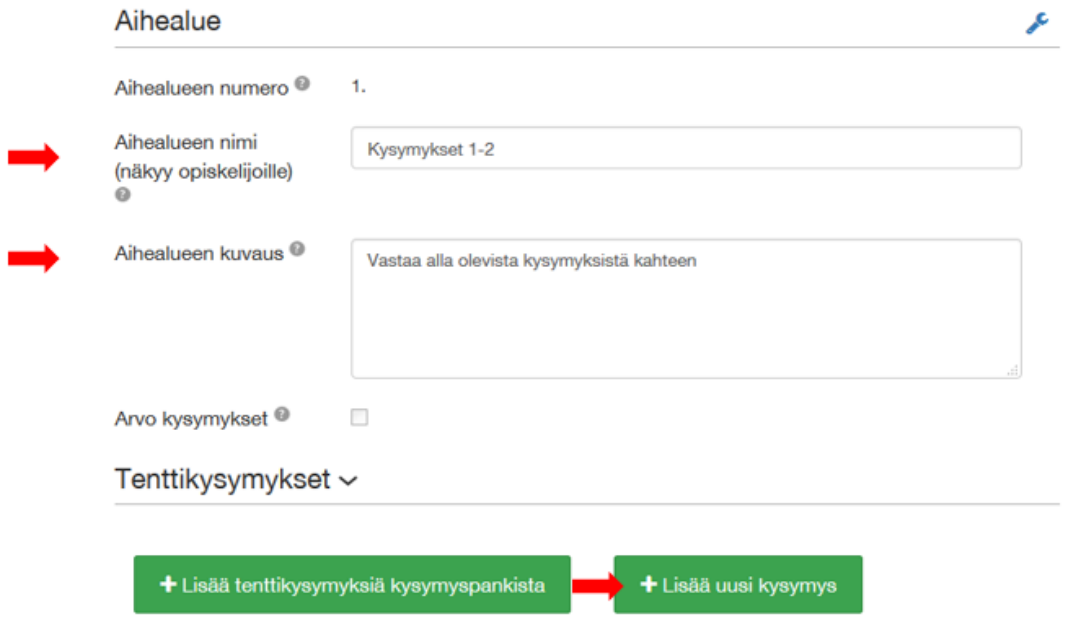

1. Valitse kysymystyyppi, kirjoita kysymys, lisää kysymykseen tarvittaessa liite (pdf, word, kuva formaatissa). Tallenna kysymys. Älä käyttää nettilinkkejä, koska nettiin pääsy tenttikoneilta on estetty. Ks. tarkemmin tenttikysymyksen tekemisestä kysymyskohtaisesta ohjeesta.

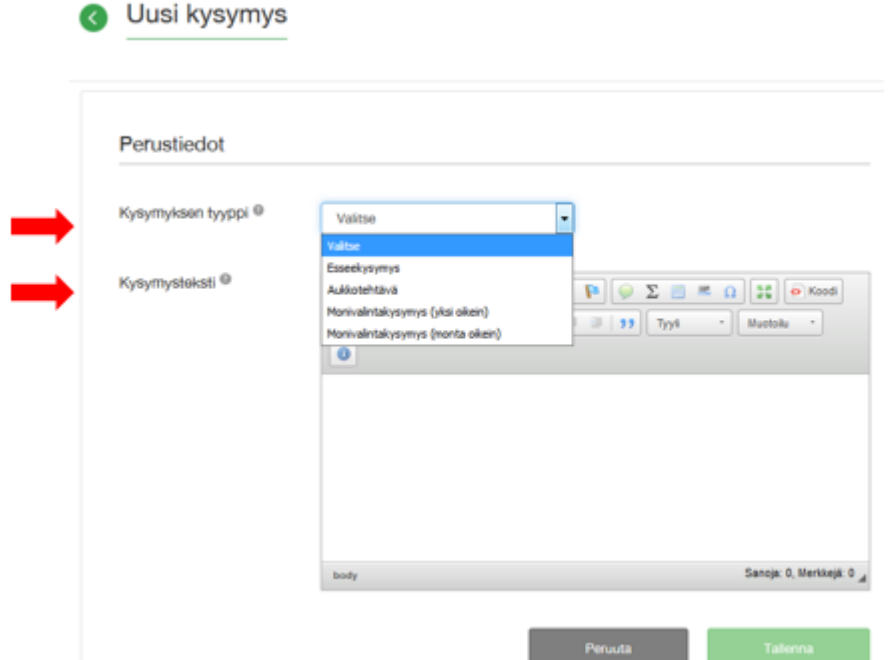

2. **Jos käytät kysymysten satunnaistamista** (jos tentti useammalle opiskelijalle) tee kysymykset, joista satunnaistaminen tehdään saman aihealueen alle ja valitse kohta "Arvo kysymykset" ja lisää jokaiseen tenttiin tulevien kysymysten määrä.

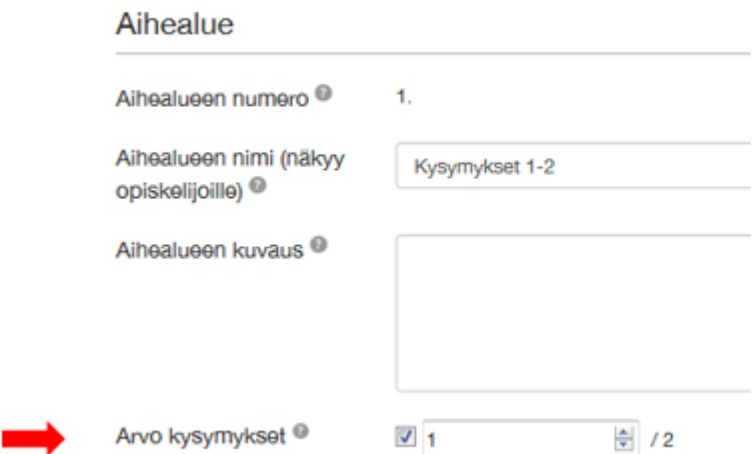

3. Valitse kysymyksen arviointiasteikko: pisteet tai hyväksytty/hylätty

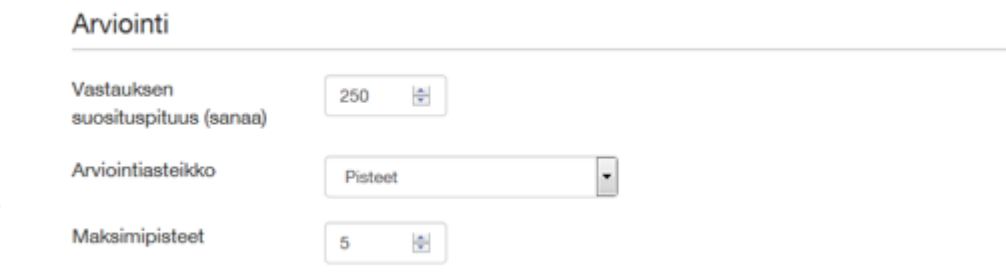

- **4. TALLENNA** kysymys
- 5. **Esikatsele tentti**: takista opiskelijan näkymästä, että tentti ja ohjeistus on sellainen kuin tarkoitit

## Lisää tentin arviointiasetukset

# **Siirry "Arviointiasetukset" välilehdelle:**

- 1. Valitse tentin **suoritustyyppi**. Valitse onko tentti opintojakson kokonaissuoritus (tentin arvosana = opintojakson arvosana) vai osastuoritus, jolloin arvosana koostuu tentin lisäski myös muista suorituksista
- 2. Sivulla näytetään opintojakson arvosana-asteikko, mutta pääset muuttamaan sitä tarvittaessa tenttiin.
- 3. Voit ottaa tentissä käyttöön [automaattisen arvioinnin,](https://utuguides.fi/c.php?g=657040&p=4622888#s-lg-box-15970158) jos tentissä ei ole esseekysymyksiä.
- 4. Voit myös ottaa tentissä käyttöön [kysymysten ja vastausten julkaisun.](https://utuguides.fi/c.php?g=657040&p=4622888#s-lg-box-15970158)

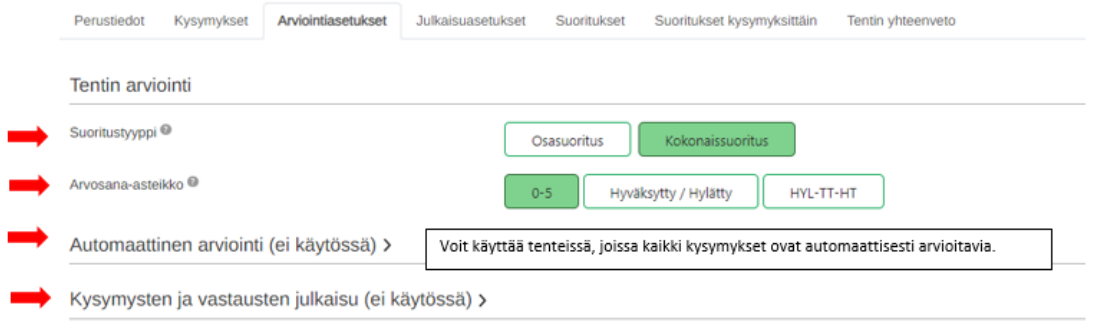

## Julkaise tentti opiskelijalle varattavaksi

Kun julkaiset tentin, opiskelijat voivat ilmoittautua tenttiin ja varata suoritusajan merkitsemäsi tenttiperiodin aikana. Henkilökohtaiseen tenttiin osallistujiksi merkityt opiskelijat saavat sähköpostia, että tenttiaika on varattavissa Examjärjestelmässä opiskelijan työpöydällä.

Siirry "Julkaisuasetukset" välilehdelle:

#### 1. **Aseta tentin aikataulu**:

Tenttiperiodi Alkaa: ensimmäinen suorituspäivä. Päättyy: viimeinen suorituspäivä Tentin kesto: valitse tentin pituus. Jos teet lisäajallisen tentin, lyhyin lisäaika Exam-tentissä on tunti.

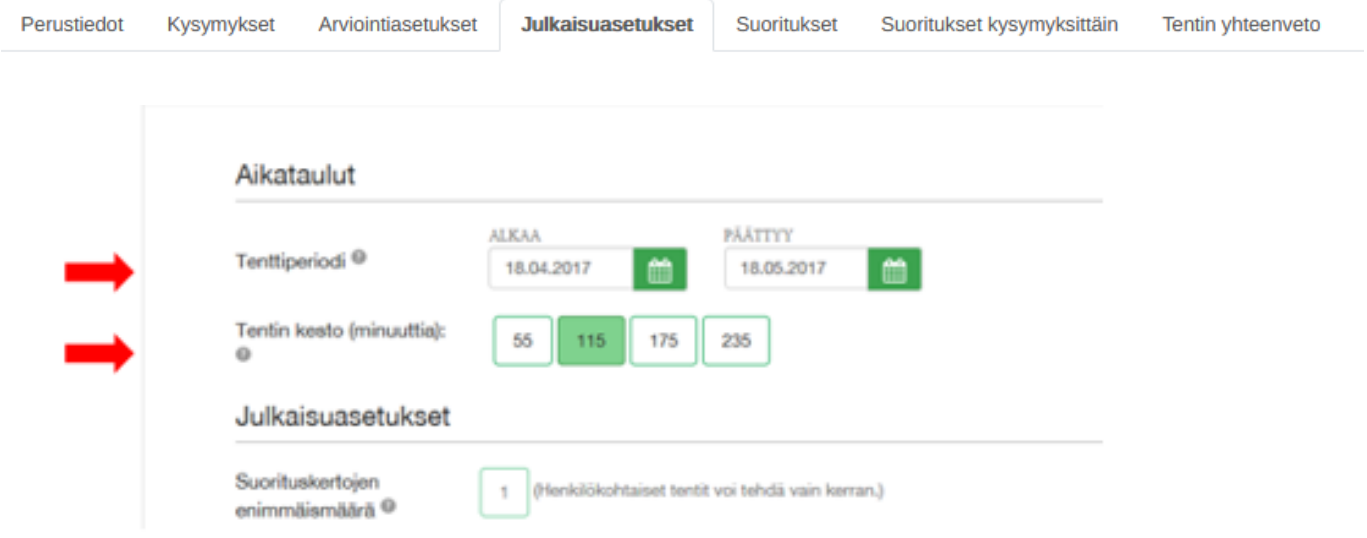

2. **Lisää tentin suorittavat opiskelija(t) osallistuja -kohdassa**::

**"Exam –käyttäjistä"** on oletuksena valittu: kirjoita kenttään opiskelijan nimi > Valitse opiskelija > **Valitse "Lisää". Huom! Tarkista Peppi ID:stä, että lisäät oikean opiskelijan tenttiin.**

**Jos et löydä opiskelijaa nimellä, valitse alempi kohta "Uutena opiskelijana" ja kirjoita opiskelijan utu – sähköpostisoite ja valitse "Lisää". Opiskelijalle lähtee sähköposti ja hän pääsee varaaman ajan tenttiin.** Opiskelijaa ei enää tarvitse eikä pääse lisäämään osallistujaksi, vaan opiskelija pääsee sähköpostin pohjalta tekemään tentin.

## Examiin kirjautuneet käytättäjät

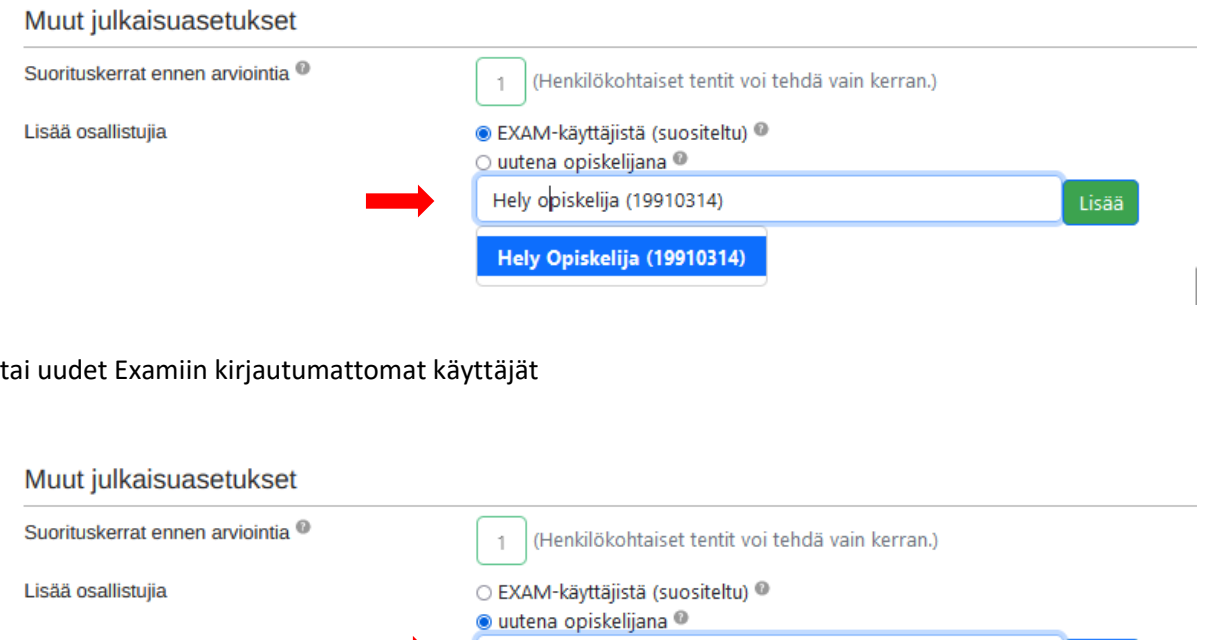

hely.lahtinen@utu.fi

- 3. **Esikatsele tentti ennen julkaisua.** Näkymä on pääpiirteissään kuin opiskelijoille.
- 4. **Tallenna ja julkaise tentti:** Osallistujiksi merkitty opiskelija/opiskelijat saa sähköpostia, että tenttiaika on varattavissa Examissa opiskelijan työpöydällä.
	- o Tentti näkyy tentaattorille "Aktiiviset tentit" listassa, josta näet tenttiin tehdyt varaukset ja suoritukset. Exam järjestelmä lähettää tentaattorille viestin, kun opiskelija on käynyt tekemässä henkilökohtaisen tentin.

Lisää

 Voit lisätä uusia osallistujia tenttiin myös julkaisemisen jälkeen. Osallistuja ei voi poistaa tentin julkaisemisen jälkeen.

## **Voit jatkaa tentin suoritusaikaa tarvittaessa tentin julkaise välilehdellä.**

- **Jos opiskelija ei tee henkilökohtaista tenttiä varaamanaan aikana**, saat sähköposti-ilmoituksen, että opiskelija ei käyttänyt varaamaansa aikaa. Opiskelija pääsee varaamaan uuden ajan, kun käyttämättömän varauksen aika on päättynyt ja jos suoritusaikaa on jäljellä. **Voit jatka tentin suoritusaikaa tarvittaessa tentin Julkaisuasetukset välilehdellä.**
- Varaukset -sarakkeesta pääset katsomaan varaukset. Vaihda Varaukset -sivulla päättyy päivämääräksi esim. kuukauden päähän, jolloin näet kaikki tentin varaukset.
- **Jos opiskelija ei varaa lainkaan aikaa**, opiskelija pääsee varaamana ajan, kun jatkat suoritusaikaa.
- Muista tallentaa suoritusaikaan tekemäsi muutokset julkaisu sivun lopussa.

# B. Henkilökohtaisen tentin arvioiminen

Sähköisenä tenttinä tehty kypsyysnäyte myös arvioidaan järjestelmässä.

Avaa Firefox- tai Chrome -selain ja mene osoitteeseen https://exam.utu.fi. Kirjaudu sähköiseen tenttipalveluun ututunnuksellasi

Saat sähköpostia, kun opiskelija on käynyt tekemässä henkilökohtaisen tentin.

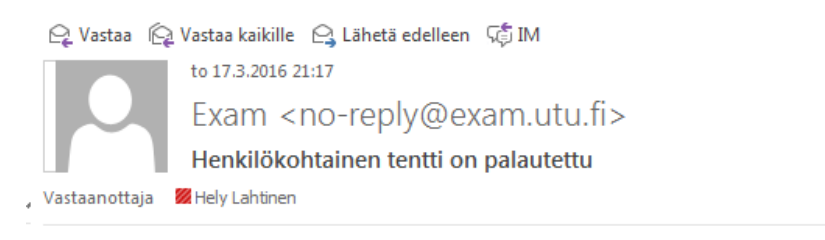

Opiskelija Hely Annikki Testi-Faculty on palauttanut tentin Kypsyysnäyte: Riinan testi (HOIT3109) arvioitavaksi.

#### **Vastauksen arviointi**

Kun kaikki opiskelijat ovat tehneet tentin, tentti siirtyy "Arvioitavat tentit" välilehdelle. Arvioimatta sarakkeessa näkyy arvioimattomien tenttien määrä (1) ja tästä pääset lukemaan tenttivastauksen.

Arvioimatta sarakkeessa näkyy arvioimattomien tenttien määrä (1) ja tästä pääset lukemaan tenttivastaukset.

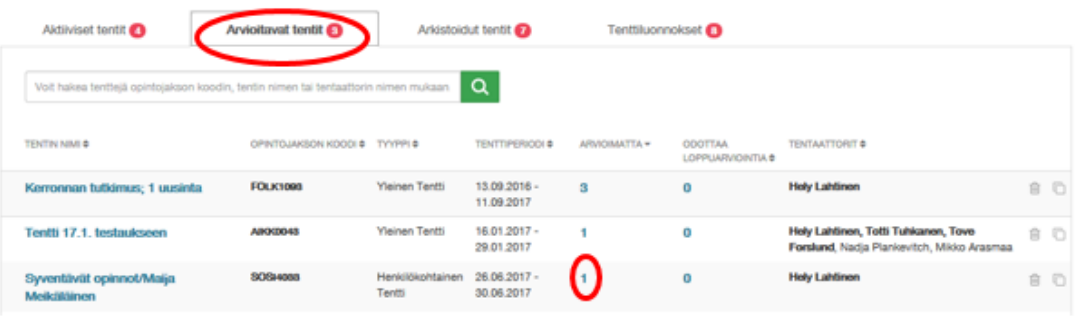

ja valitse seuraavalta sivulta opiskelijan nimi:

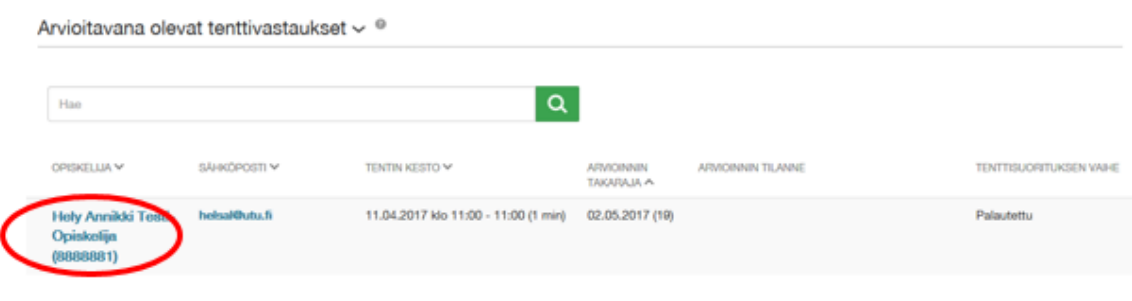

Opiskelijan kirjoittama vastaus on joko kysymyksen alla selaimessa tekstinä tai liitteenä tiedostona. Vastauksen alussa on tentin perustiedot mm. suoritusaika, tentin kesto sekä opiskelijan mahdolliset aiemmat vastaukset.

- a) Tee tehtäväkohtainen arviointi ja kirjoita palaute opiskelijalle
- b) Merkitse Tentin arvosana
- c) Tarkista, että tentin suoritustyyppi ja opintopistemäärä ovat oikein.
- d) Tallenna muutokset
- e) Kun arviointi on valmis "**Lukitse arviointi"**

**Huom! Henkilökohtainen tentti on kertakäyttöinen ja sen voi suorittaa vain kerran. Uusintatapauksissa tulee luoda uusi tentti ja avara se opiskelijalle varattavaksi.**

Valmiit arvioinnit löydät "Lukitut suoritukset" listasta.

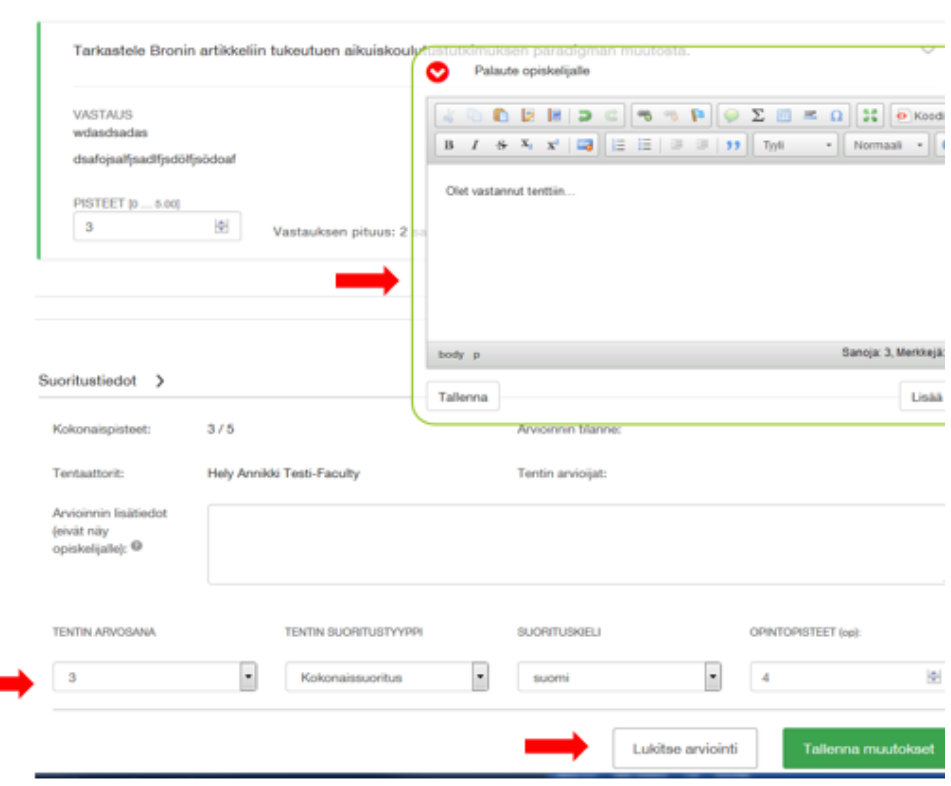

Arvioinnin lukitsemisen jälkeen opiskelijalle lähtee sähköposti arvioinnista.

**Suorituksen siirto rekisteriin: Jos tentti on kokonaissuoritus, arvioinnin lukitsemisen jälkeen arvosana siirtyy Examista rekisteriin.** Suoritustietoja ei tarvitse lähettää opintotoimistoon. Osasuoritusten arvioinnit tulee tallentaa rekisteriin käsin. Lukituista suorituksista saa Exel-tiedoston listan alla olevalla "Luo valituista suoritustiedoista raportti Excel-tiedostona"

Ohje päivitetään, kun suoritusten siirto toimii. Arvioinnin lukitsemisen jälkeen kokonaissuorituksen arvosana siirtyy Examista rekisteriin. Osasuoritusten arvioinnit tulee toimittaa aina erikseen rekisteriin.